### **Introduction**

HaloPSA vous permet de configurer votre structure organisationnelle en utilisant des départements et des équipes. Vous pouvez ensuite ajouter vos agents en tant que membres du département/équipe correspondant.

Avant de configurer votre structure organisationnelle, il est important de comprendre la terminologie utilisée ici.

Agent - Vos collègues/employés. Ils représentent les licences que vous achetez auprès de HaloPSA et seront les individus se connectant à HaloPSA.

Équipes - Regroupements pour vos agents. Les équipes contiennent une liste d'agents qui peuvent se voir attribuer des tickets et d'autres entités.

Départements - Regroupements pour vos équipes. Les départements peuvent contenir une ou plusieurs équipes. Les agents peuvent faire partie à la fois des départements et des équipes.

Rôles - Les rôles sont attribués aux agents et contiennent des permissions, des équipes et des départements d'agents. Ils sont utilisés pour réduire la maintenance de la configuration et de la modification des agents.

Multitenancy - Le multitenant vous permet de mapper plusieurs organisations dans HaloPSA. Cela vous permet d'avoir des équipes et des départements distincts pouvant accéder à des listes de clients séparées ou partagées.

**Organisations** 

# **Configuration des organisations**

#### **Détails**

Pour configurer votre organisation, accédez à la zone de configuration de l'organisation et cliquez sur l'organisation que vous souhaitez configurer (vous pouvez en avoir plusieurs en utilisant le multitenant).

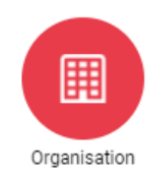

Figure 1. Configuration de l'organisation

L'onglet "Détails" contient toutes les informations de votre organisation et est utilisé sur le portail libre-service pour les informations de contact, ainsi que sur certains modèles d'e-mails ou modèles PDF (tels qu'un devis ou une facture).

Il existe également des options plus avancées ici, telles que la configuration pour remplacer l'"Adresse de réponse" pour tous les e-mails envoyés par cette organisation.

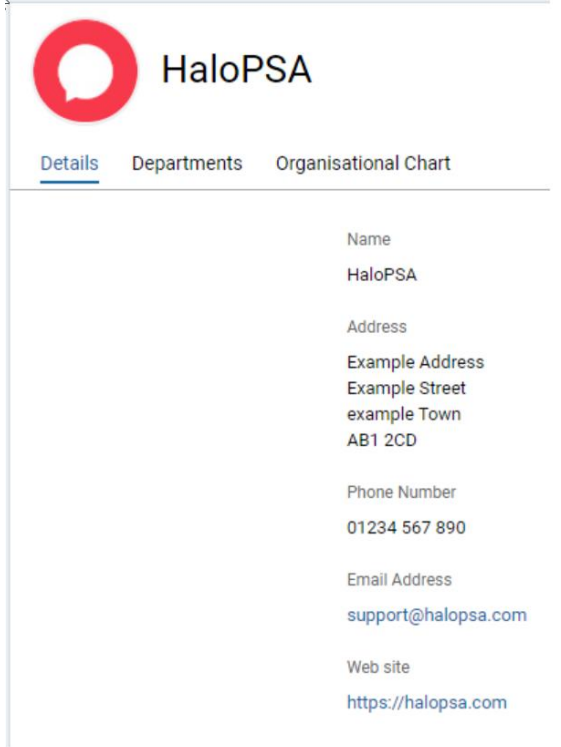

Figure 2. Détails de l'organisation

#### **Départements**

L'onglet "Départements" vous permet de configurer les départements de votre organisation.

#### **Organigramme**

L'organigramme vous permet de visualiser et de modifier vos agents/équipes/départements au même endroit.

| Details | Departments                                                       | Organisational Chart                                                                                              |                                                                                           |                                                                                                |                                                                                                    |
|---------|-------------------------------------------------------------------|----------------------------------------------------------------------------------------------------|-------------------------------------------------------------------------------------------|------------------------------------------------------------------------------------------------|----------------------------------------------------------------------------------------------------|
|         | <b>HaloPSA Test</b><br>Organisation.                              |                                                                                                    |                                                                                           |                                                                                                |                                                                                                    |
|         | Finance<br>æ                                                      | Hy Human Resources                                                                                                | a.<br>Projects                                                                            | Sales                                                                                          | <b>Support</b>                                                                                                    |
|         | No Manager                                                        | No Manager                                                                                                    | No Manager                                                                                | No Manager                                                                                     | No Manager                                                                                                    |
|         |                                                                   | <b>Human Resources</b><br>No Team Leader                                                                          | <b>Project Consultants</b><br><b>Project Managers</b><br>No Team Leader<br>No Team Leader | <b>Sales</b><br>No Team Leader                                                                 | <b>2nd Line Support</b><br><b>1st Line Support</b><br><i>infrastructure</i><br>No Team Leader<br>No Team Leader<br>No Team Leader                           |
|         | ı<br><b>Admin</b><br>IT Manager                                   | 1 Amir Said<br>1 Amir Said<br>1<br>Admin<br>Support Engineer<br>Support Engineer<br>IT Manager                    | Admin<br>Admin<br>IT Manager<br>IT Manager                                                | 2 Amir Said<br>п<br>Admin<br>Support Engineer<br>IT Manager                                    | 2 James Brown<br>Ŧ<br>E<br><b>Admin</b><br>Admin<br><b>Admin</b><br>HR Manager<br>IT Manager<br>IT Manager<br>IT Manager                                    |
|         | 1 Amir Suid<br>Support Engineer                                   | 1 James Johnson<br>1 James Brown<br>1 James Brown<br>HR Manager<br>Account Manager<br>HR Manager                  | 1 Mary Johnson<br>1 Jennifer Williams<br>Project Consultant<br>Project Manager            | 1 James Brown<br>1 James Johnson<br>HR Manager<br>Account Manager                              | 1 James Johnson<br>2 Patricia Jones<br>1 Amir Said<br>Ken Yang<br>Account Manager<br>Support Engineer<br>Senior Support Engineer<br>Infrastructure Engineer |
|         | 1 James Brown<br>HR Manager                                       | 1 Jereifer Williams<br><b>1</b> James Johnson<br>Project Consultant<br>Account Manager                            | Kan Yung<br>Infrastructure Engineer                                                       | 2 Jecnifer Williams<br>1 Kerry Last<br>Project Consultant<br><b>Finance Manager</b>            | 1 Jeceller Williams<br><b>Project Consultant</b>                                                                                                    |
|         | 1 James Johnson<br>Account Manager<br>1 Jereifer Williams         | 1 Kerry Last<br>Ken Yang<br>Infrastructure Engineer<br><b>Finance Manager</b><br>1 Kerry Lest<br>2 Patricia Jones |                                                                                           | п.<br>Ken Yang<br>1 Robert Smith<br>Infrastructure Engineer<br>Sales Manager<br>1 Mary Johnson | 1 Kerry Last<br>Finance Manager<br>2. Mary Johnson                                                                                                    |
|         | <b>Project Consultant</b><br>E.<br>Ken Yang                       | <b>Finance Manager</b><br>Serior Support Engineer<br>1 Mary Johnson<br>2 Robert Smith                             |                                                                                           | Project Manager<br>2 Patricia Jones                                                            | <b>Project Manager</b><br>2 Robert Smith                                                                                                    |
|         | Infrastructure Engineer<br>1 Kerry Last<br><b>Finance Manager</b> | Sales Manager<br><b>Project Manager</b><br>2 Patricia Jones<br>Senior Support Engineer                            |                                                                                           | Senior Support Engineer                                                                        | Sales Manager                                                                                                    |
|         | 2. Mary Johnson<br><b>Project Manager</b>                         | 2 Robert Smith<br>Sales Manager                                                                                   |                                                                                           |                                                                                                |                                                                                                    |
|         | 2 Patricia Jones<br>Senior Support Engineer                       |                                                                                                    |                                                                                           |                                                                                                |                                                                                                    |
|         | 2 Robert Smith<br><b>Sales Manager</b>                            |                                                                                                    |                                                                                           |                                                                                                |                                                                                                    |

Figure 3. Organigramme de l'organisation

### **Multitenancy**

**Dois-je utiliser le** Multitenancy **?**

La fonction de Multitenancy vous permet de créer plusieurs organisations distinctes, chacune ayant ses propres départements et équipes. Les agents peuvent ensuite être affectés à un ou plusieurs de ces départements et équipes à travers toutes les organisations. Vos clients sont ensuite attribués à une ou plusieurs organisations. Les agents auront alors uniquement accès aux clients assignés aux organisations auxquelles ils appartiennent.

Un exemple d'utilisation pourrait être

Deux fournisseurs de services travaillent étroitement ensemble et veulent utiliser le même système. Ils peuvent avoir une liste de clients partagée, leurs propres clients, ou une combinaison des deux.

Votre fournisseur de services est divisé de telle sorte que seules des personnes spécifiques sont autorisées à travailler avec des clients spécifiques.

#### Départements

Les départements se situent un niveau au-dessus des équipes. Les départements peuvent être utilisés pour donner aux agents un accès rapide et efficace à toutes les équipes sous un département. En général, cela est utilisé pour s'assurer qu'ils ont une visibilité sur toutes les équipes sous un département.

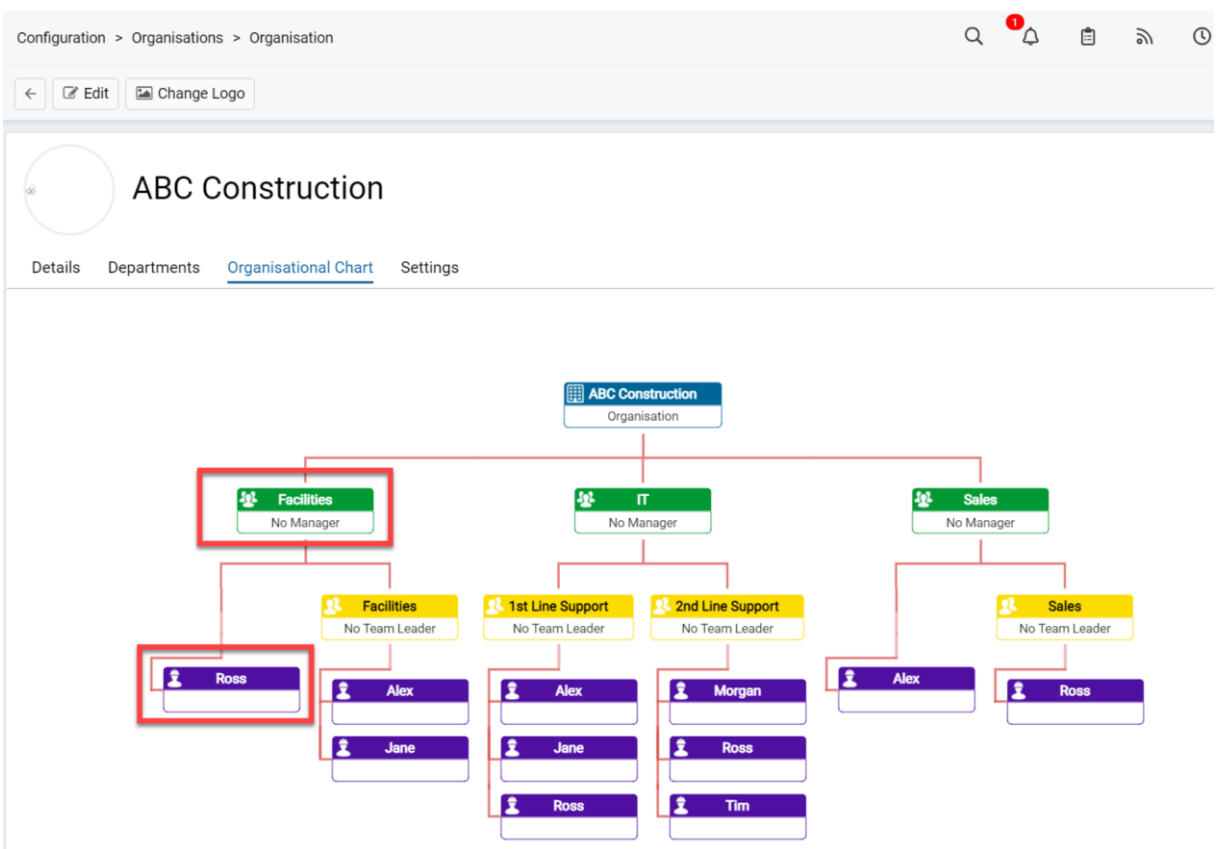

Fig 1. Adhésion au département des installations.

Dans l'exemple ci-dessus, l'agent Ross a reçu l'accès "View All" au département des installations. Cela signifie qu'il peut voir toutes les équipes sous le département, sans que l'administrateur ait besoin d'ajouter ses autorisations "No Assign" à chaque équipe.

Pour ajouter l'agent au département, vous pouvez le faire soit via les autorisations de l'agent, soit via les autorisations de rôle.

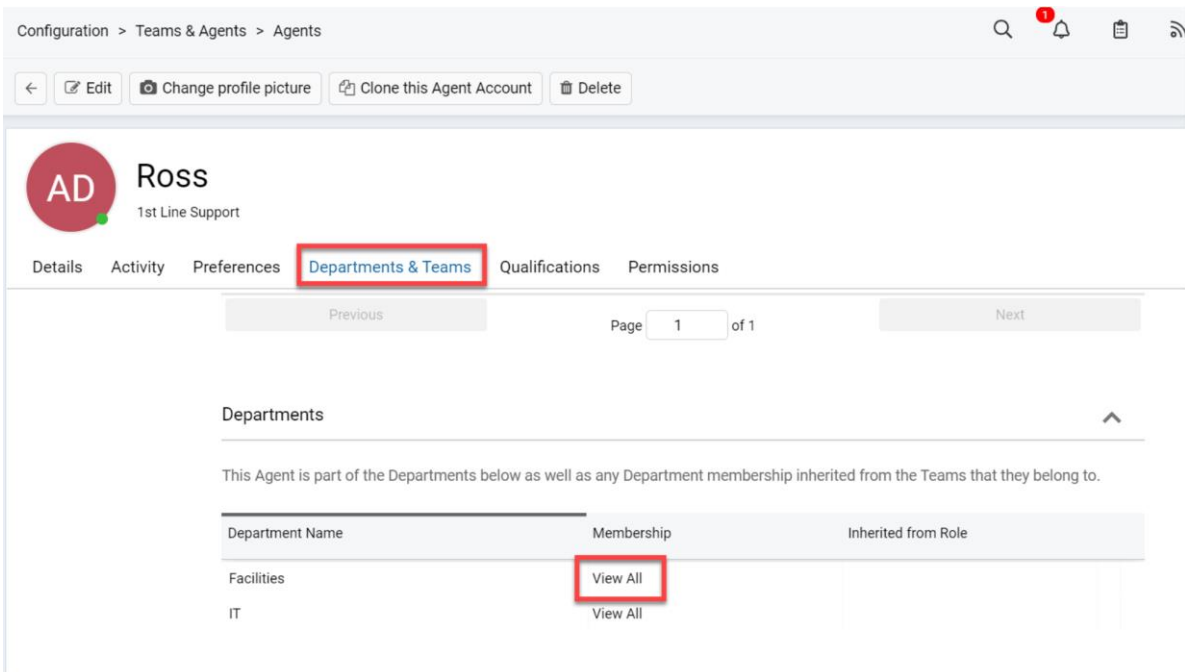

Fig 2. Ajout d'un agent ou d'un rôle à un département.

Vous pouvez également attribuer un gestionnaire de département sous les départements. Cela vous permet de donner à un agent particulier une option supplémentaire pour certains paramètres liés à son département.

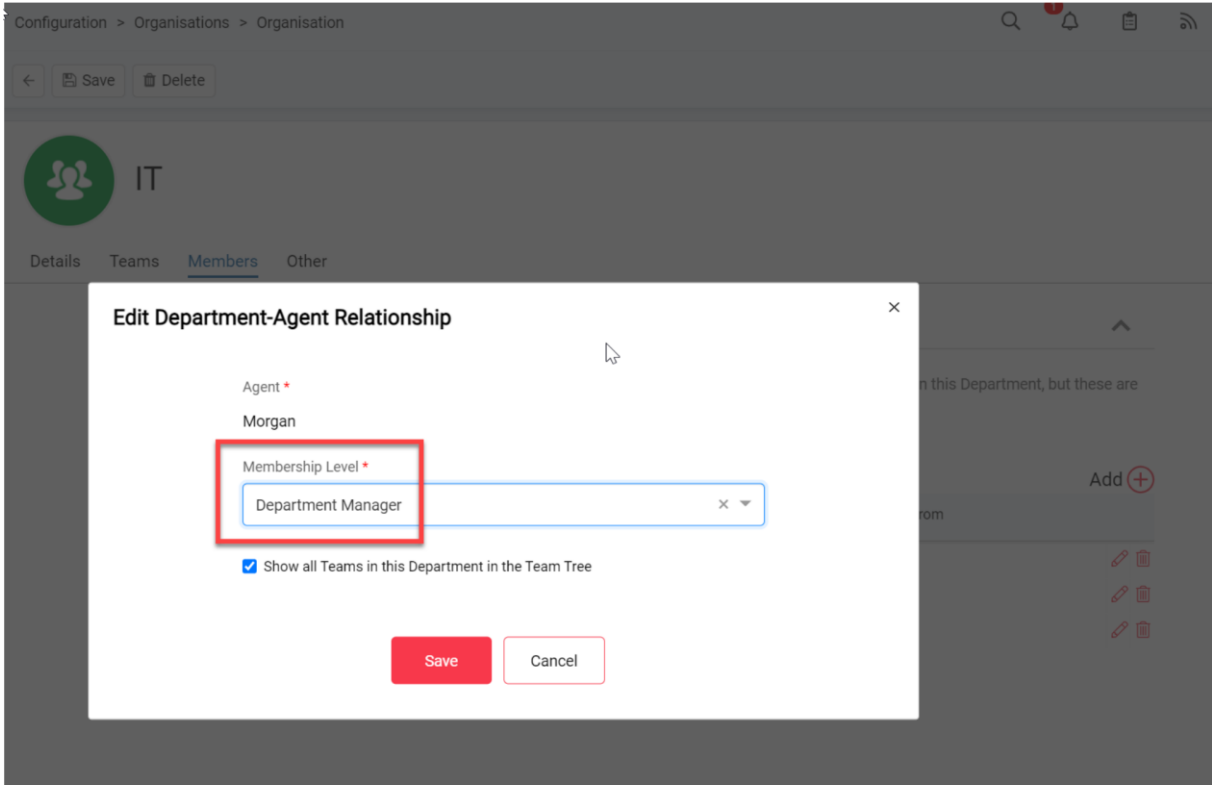

Fig 3. Attribution d'un gestionnaire de département sous Config > Organisation > Départements.

Les niveaux d'adhésion comprennent :

- Membre de base : Accordant l'accès aux tickets assignés à un agent particulier, à travers les départements

- Tout voir : Voir tous les tickets assignés aux équipes dans le département donné

- Tout modifier : Modifier tous les tickets assignés aux équipes dans le département donné

- Gestionnaire de département : Cela inclut la possibilité de tout modifier ainsi que des options pour une fonctionnalité spécifique de notification (notifications à envoyer aux gestionnaires de département pour un événement donné)

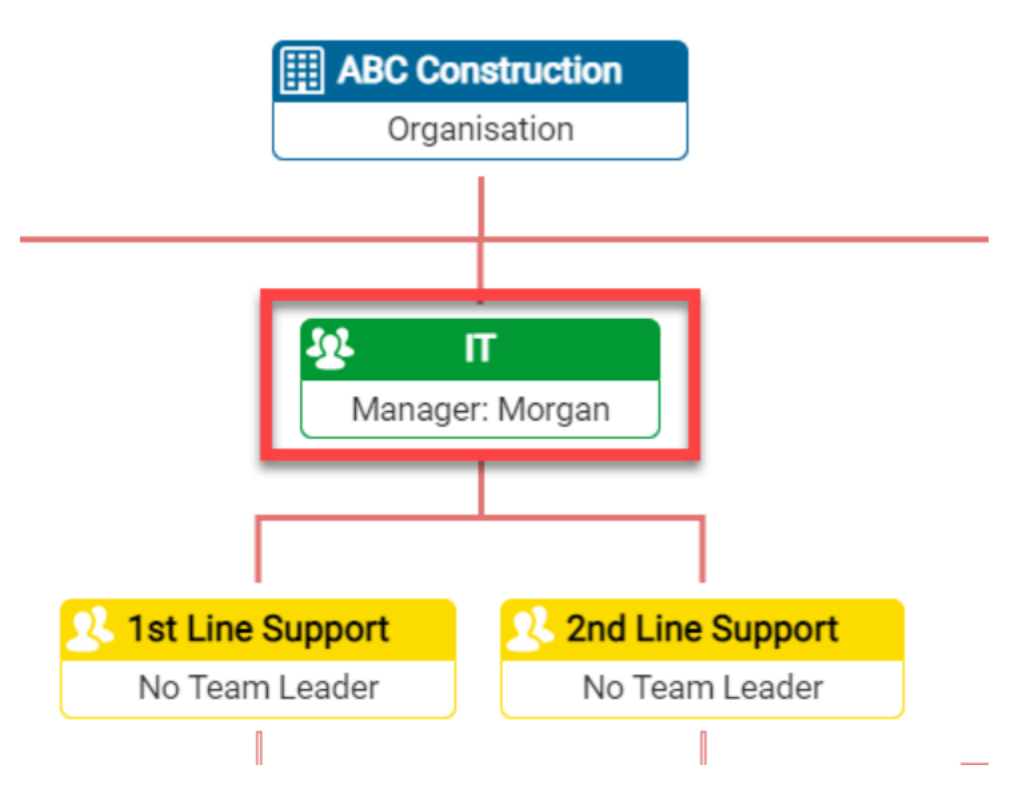

Fig 4. Gestionnaire de département dans l'organigramme organisationnel.

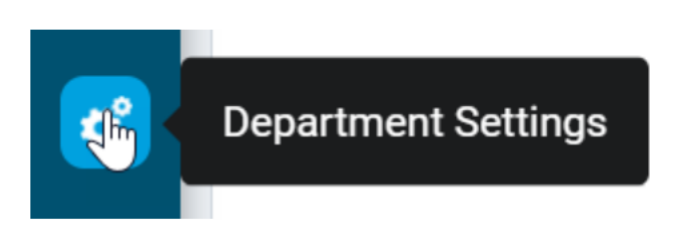

Fig 5. Paramètres du département.

À partir des paramètres du département, vous pouvez apporter des modifications aux départements, équipes et agents qui vous sont liés.

# **Équipes**

#### **Configuration de vos équipes**

Pour configurer vos équipes, accédez à la zone de configuration des équipes et des agents et cliquez sur Équipes.

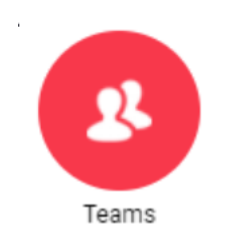

Figure 1. Configuration des équipes

Lors de l'ajout d'une équipe à cette liste, vous serez d'abord invité à entrer les détails de base de l'équipe, notamment le nom, l'adresse e-mail principale et d'éventuelles notes spécifiques à l'équipe. Sous ces champs, vous trouverez des options pour spécifier les types de tickets pour lesquels cette équipe est utilisée (Tickets, Projets ou Opportunités) :

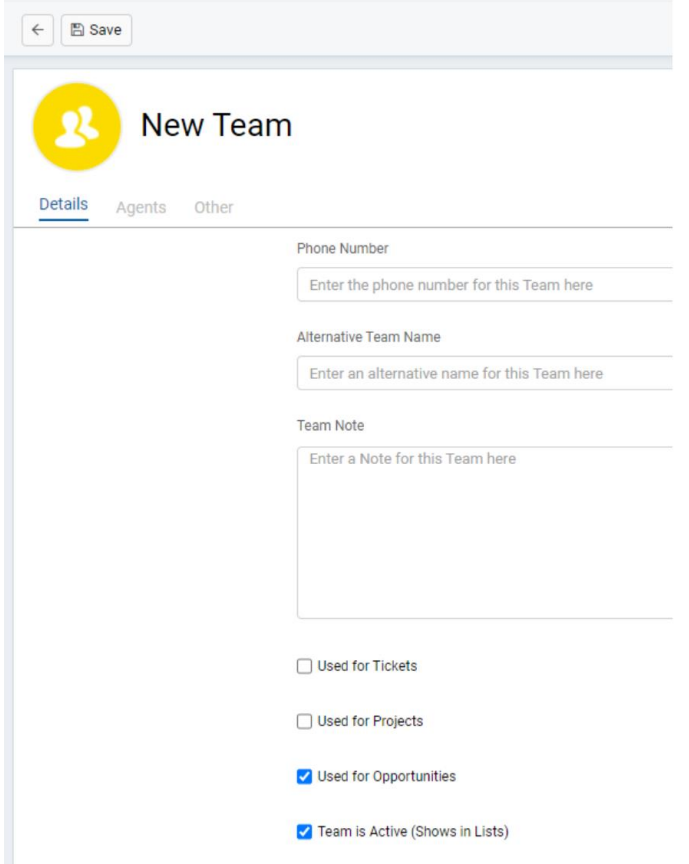

Figure 2. Configuration d'une équipe de vente avec seulement les Opportunités sélectionnées.

Notez le paramètre "L'équipe est active" ci-dessus. Vous verrez cette option pour les équipes/agents, ainsi que pour les clients/sites/utilisateurs. En marquant une entité comme inactive, vous pouvez la supprimer de l'interface utilisateur sans avoir besoin de supprimer définitivement les informations de la base de données.

Une fois que l'équipe a été créée, la dernière étape consiste à ajouter vos agents. Vous trouverez un onglet "Agents" disponible lors de la création de votre équipe, avec l'option d'ajouter des membres à cette liste. Lors de l'ajout d'agents à une équipe, vous avez les options suivantes :

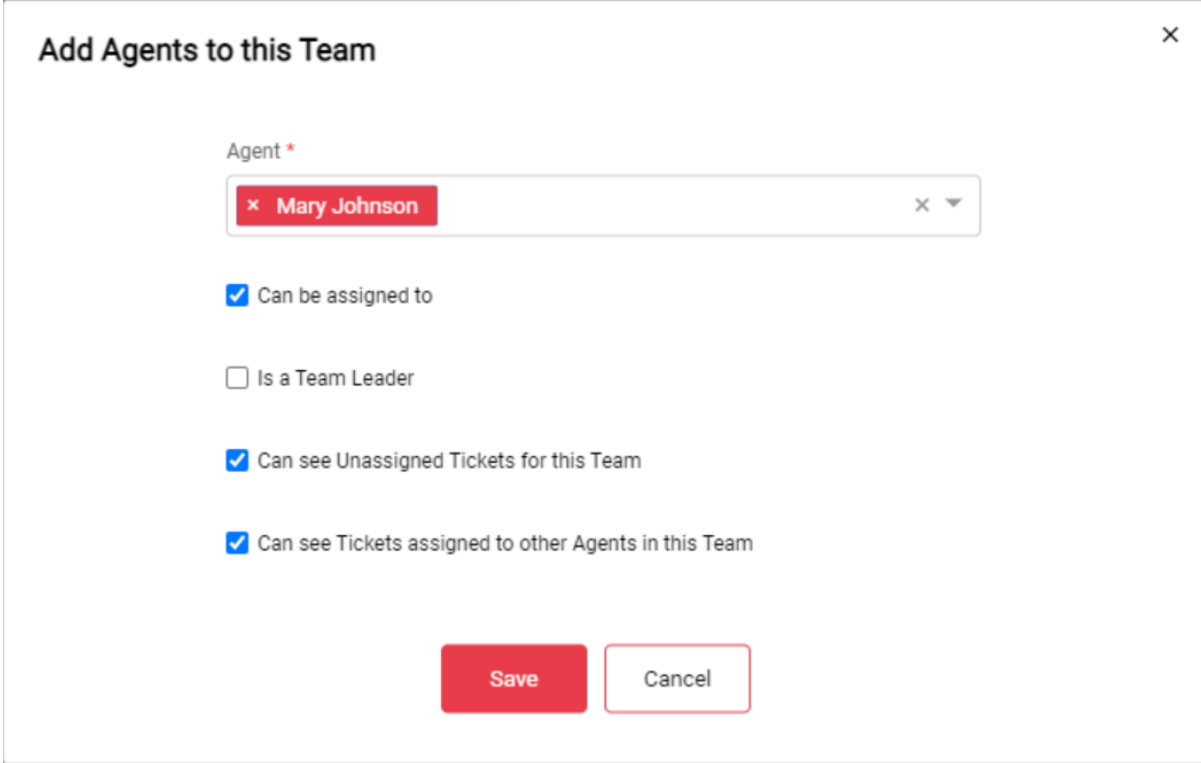

Figure 3. Ajout d'agents à une équipe.

**Can be assigned to -** Ce paramètre détermine si l'agent a une file physique au sein de l'équipe. Lorsqu'il est activé, l'agent aura sa propre file physique sous cette équipe, en le désactivant, il aura simplement une visibilité sur l'équipe sans posséder sa propre file.

**Is a Team Leader -** Ce paramètre détermine si l'agent est le chef d'équipe de l'équipe donnée. S'ils sont le chef d'équipe, ils peuvent accéder aux paramètres de l'équipe, qui est un module où ils peuvent apporter des modifications mineures aux paramètres de l'équipe.

**Can see Unassigned Tickets for this Team -** Ce paramètre détermine si l'agent peut voir les tickets non attribués pour l'équipe.

**Can see Tickets assigned to other Agents in the Team -** Ce paramètre détermine si les agents peuvent voir les tickets attribués à d'autres agents dans l'équipe.

Vous pouvez vérifier qui appartient à quelle équipe dans l'organigramme organisationnel sous

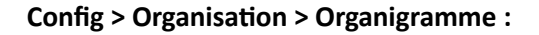

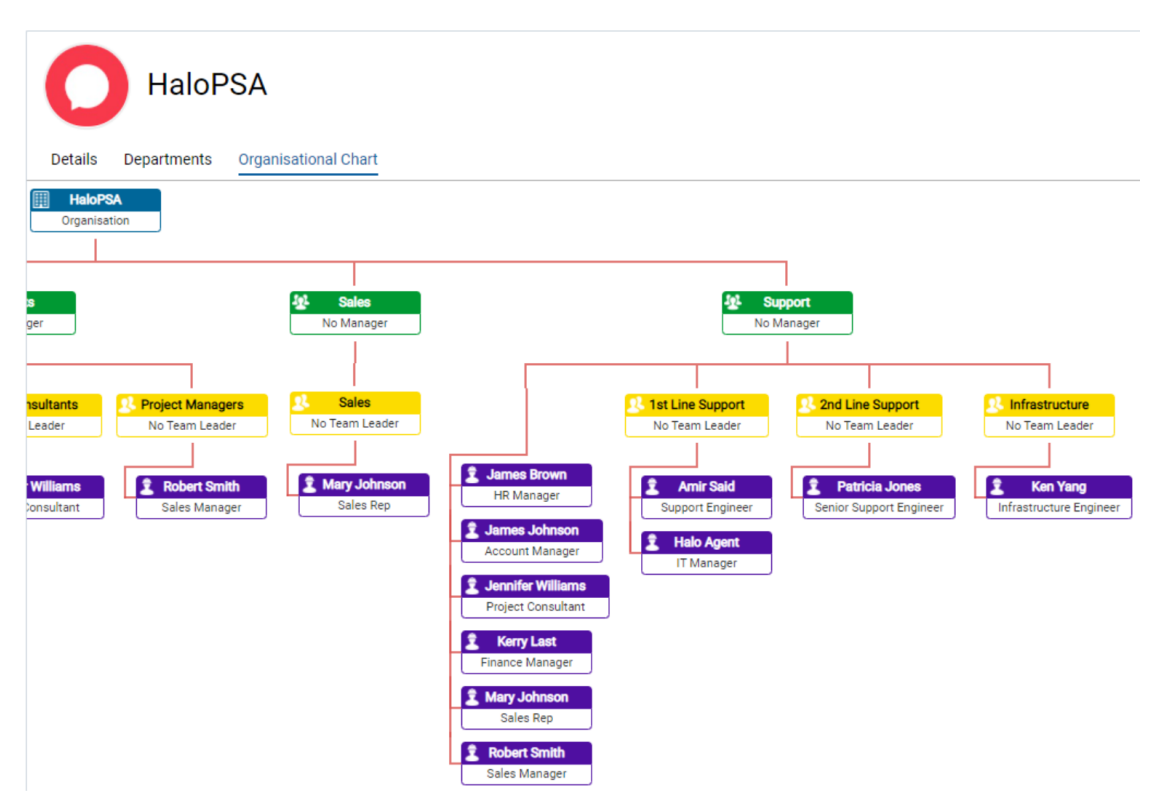

Figure 4. Ici, nous pouvons voir notre nouvelle équipe créée et l'agent (Mary) qui en est membre.

## **Agents**

Dans la leçon précédente, nous avons configuré notre organisation, ce qui comprenait la création de départements et d'équipes. La dernière étape consistait à ajouter nos agents en tant que membres de l'équipe pertinente. Mais comment créer des agents en premier lieu ?

Les agents, qui sont les personnes se connectant à HaloPSA et travaillant sur les tickets, peuvent être saisis dans le système via quatre canaux :

1. **Manually Created** - En allant dans Configuration>Équipes & Agents>Agents, vous verrez une liste de tous les agents dans Halo. En cliquant sur 'Nouveau' (en haut à droite), vous pouvez ajouter manuellement des agents dans Halo.

2. **Import via CSV** - À côté du bouton 'Nouveau', vous verrez une option 'Importation XLS'.

3. **Invitation** - Vous remarquerez le bouton 'Inviter' à côté de 'Importation XLS'. Cela vous permet d'envoyer des invitations par e-mail aux agents, où vous pouvez attribuer un rôle spécifique lors de l'invitation.

4. **Import via Active Directory** - Les agents peuvent être importés dans Halo via Active Directory local ou Azure. Pour une description détaillée des étapes à suivre, veuillez consulter nos guides.

Pour cette leçon, nous couvrirons quatre principaux domaines de configuration des agents : Détails, Préférences, Départements & Équipes et Autorisations. Commençons par les détails.

Donc, vous avez maintenant ajouté vos agents dans HaloPSA via votre méthode préférée, super ! La prochaine étape consiste à configurer leurs détails, ce qui inclut la saisie d'informations telles que le prénom/nom, le titre du poste et le(s) rôle(s) de l'agent.

Une fois que vous avez saisi tous les détails pertinents de l'agent, vous voudrez passer à l'onglet Préférences :

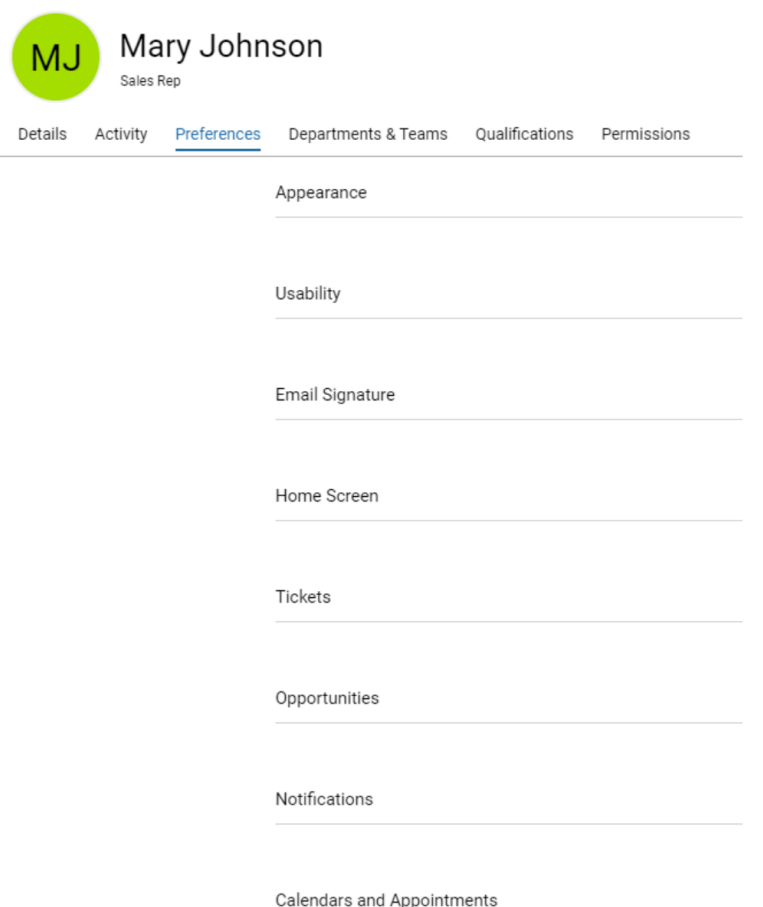

Dans cet onglet, vous pouvez configurer l'apparence spécifique de l'application pour l'agent (couleur et thème de l'application), la langue de l'application (sous 'Utilisabilité'), la signature e-mail de l'agent (lorsque cela est renseigné et que la variable \$-signature est utilisée dans un modèle d'e-mail, la variable sera remplacée par la signature de l'agent envoyant l'e-mail), les paramètres de notification et les vues par défaut pour les zones de tickets.

Précédemment, nous avons vu comment ajouter des agents aux départements et aux équipes en configurant notre organisation, mais ce n'est pas la seule façon d'ajouter des membres ! Vous pouvez également ajouter des membres à ces entités depuis l'onglet 'Départements & Équipes' pour un agent.

Enfin, et peut-être l'onglet le plus important à considérer lors de l'ajout d'agents dans Halo, est l'onglet Autorisations.

#### **Autorisations**

L'onglet Autorisations vous permet de déterminer le niveau d'accès d'un agent à chaque module dans Halo et vous permet de définir des restrictions de sorte que vos agents ne voient que ce dont ils ont besoin.

1. **General Permissions** : C'est là que vous pouvez définir si un agent est un administrateur (accès complet aux fonctionnalités et accès au module de configuration). Vous pouvez également définir si un agent peut modifier ses propres préférences.

2. **General Permissions** : Pour chaque fonction/module dans HaloPSA, vous pouvez définir le niveau d'accès d'un agent. Ces niveaux sont "Aucun accès", "Lecture seule" ou "Lecture et modification". Si un agent a un accès en lecture et en modification à une fonction/module, il pourra ajouter, éditer et supprimer des enregistrements dans ce module.

3. **Tickets Permissions** : C'est là que vous pouvez définir des autorisations spécifiques concernant la façon dont un agent interagit avec les tickets au quotidien. Ces options incluent la possibilité de modifier des tickets fermés, de modifier les détails des tickets et de supprimer des tickets.

Sous la section Autorisations des tickets, vous avez la possibilité de restreindre l'accès à diverses entités dans HaloPSA telles que les types de tickets, les clients, les types/champs d'actifs et les taux de facturation. Pour les types de tickets et d'actifs, vous avez la possibilité de déterminer le niveau d'accès (créer, voir, éditer).

Il se peut que vous souhaitiez configurer les autorisations pour plusieurs agents en même temps. Pour ce faire, veuillez consulter notre leçon sur les Rôles.

### **Rôles**

Les rôles sont des moyens pour vous d'appliquer un ensemble de préférences, d'autorisations et d'appartenances à des équipes/départements en masse pour un ensemble d'agents au sein de Halo.

Au lieu d'entrer dans chaque agent et de choisir ce à quoi il a accès, vous pouvez le faire une fois pour le rôle, puis appliquer le rôle avec tous ces paramètres à chaque agent auquel vous attribuez le rôle.

#### **Détails**

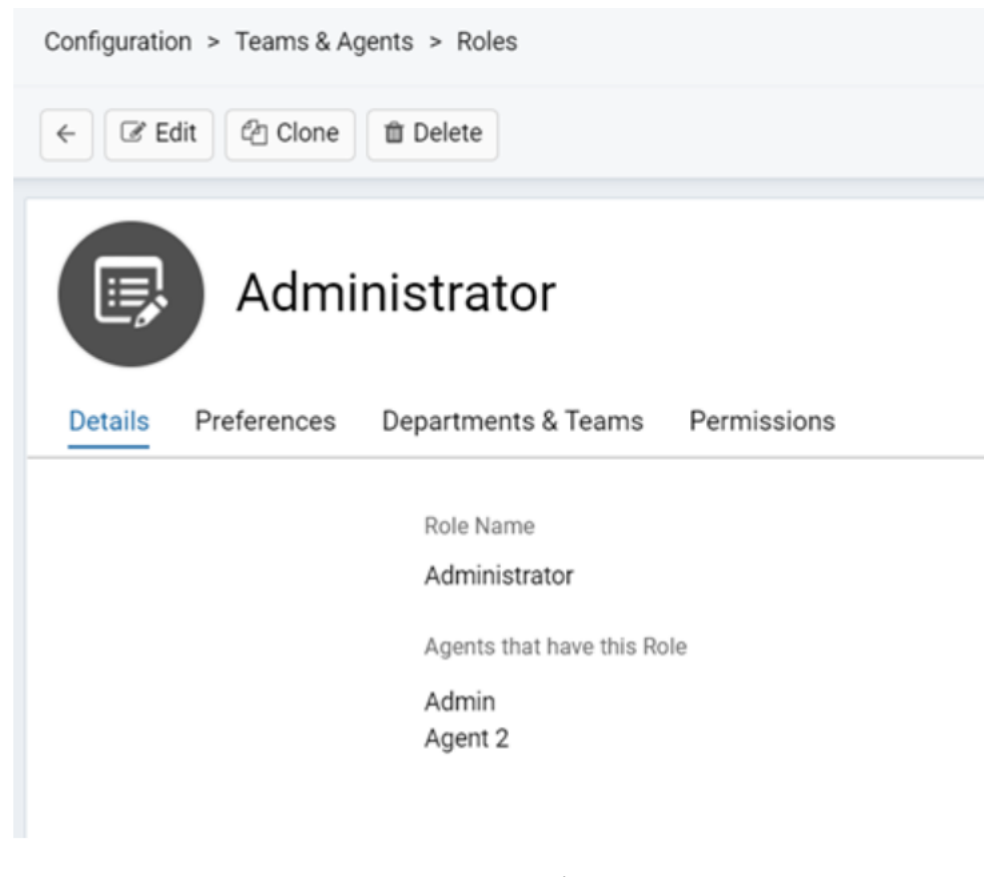

#### Fig 1. Onglet Détails

#### **Préférences**

Les préférences concernent les préférences de notification pour toutes les notifications d'agent auxquelles ils peuvent s'abonner. C'est une manière pratique de configurer automatiquement les notifications pour les agents pour certains critères de notification. Dans l'exemple ci-dessous, l'agent recevrait une notification pour chaque nouveau ticket enregistré auprès de l'équipe de support de

premier niveau. Il pourrait ensuite se désabonner de cela dans ses préférences, mais il serait automatiquement inscrit.

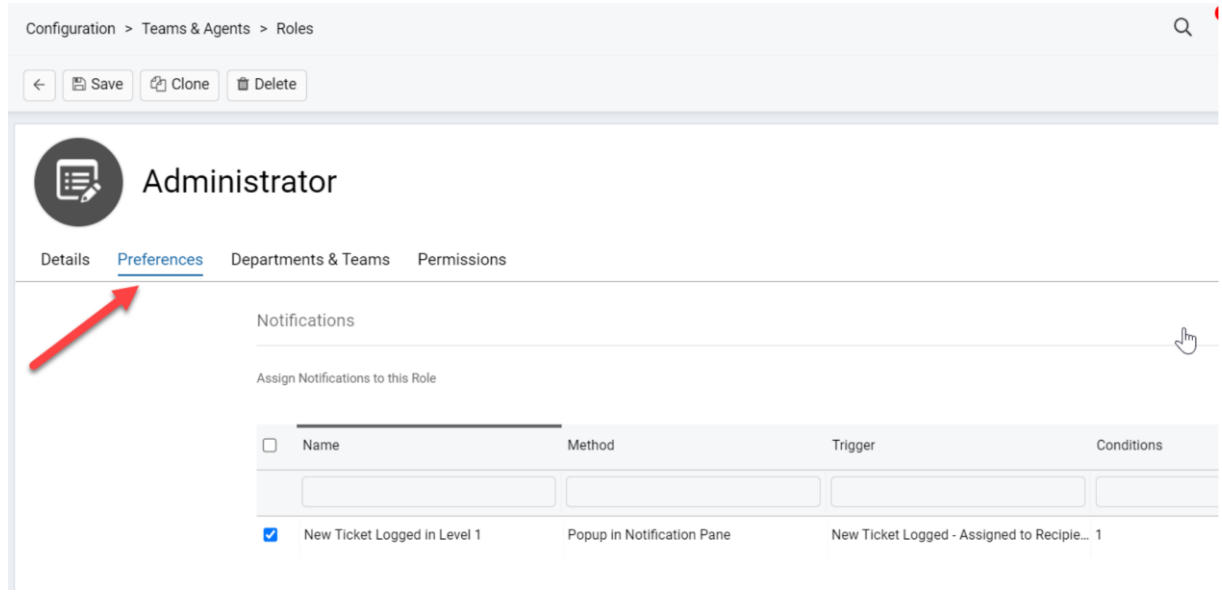

#### Fig 2. Onglet Préférences

### Départements & Équipes

### **Équipes**

L'onglet Départements & Équipes vous permet d'attribuer des agents à une équipe dès qu'ils se voient attribuer un rôle.

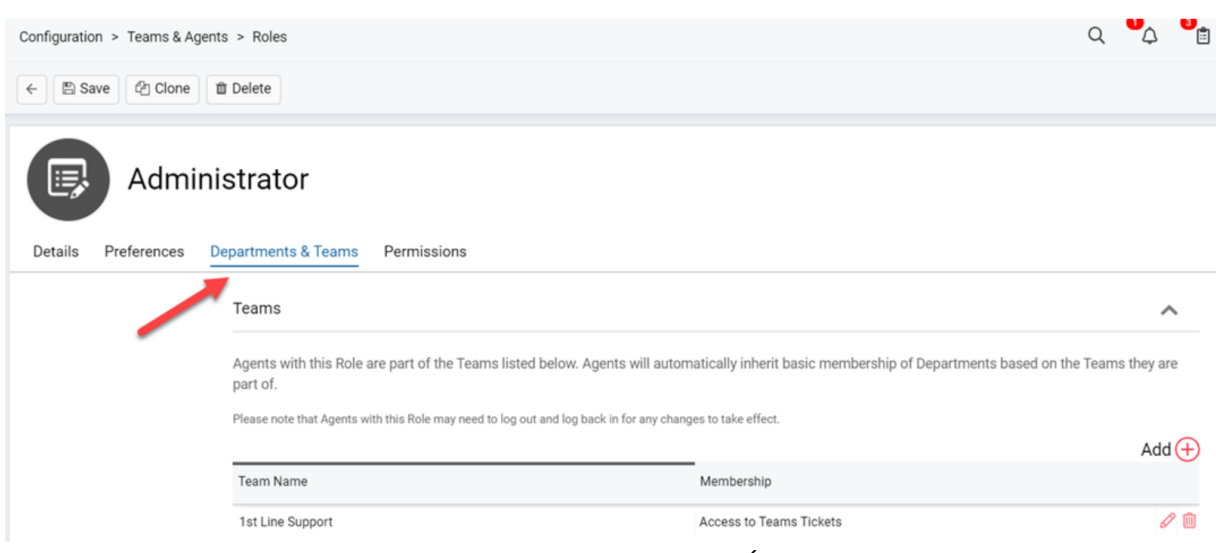

Fig 3. Onglet Départements & Équipes

# **Edit Role-Team Relationship**

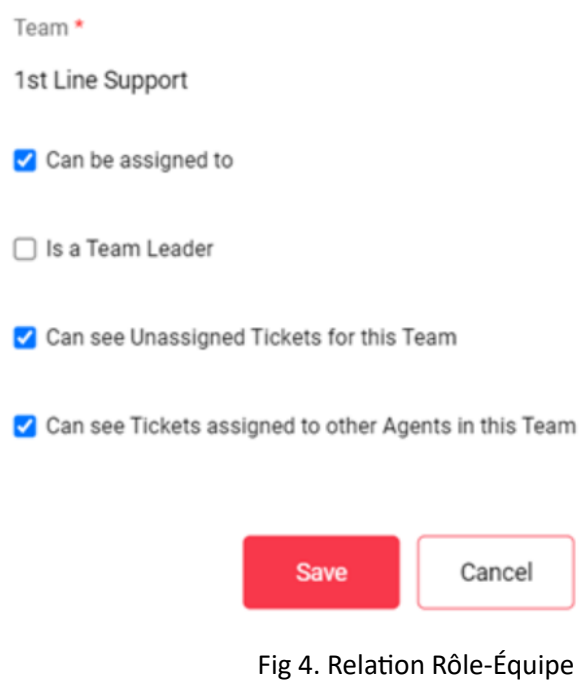

**Can be assigned to** - Ce paramètre détermine si l'agent a une file physique au sein de l'équipe. Lorsqu'il est activé, l'agent aura sa propre file physique sous cette équipe, en le désactivant, il aura simplement une visibilité sur l'équipe sans posséder sa propre file.

**Is a Team Leader** - Ce paramètre détermine si l'agent est le chef d'équipe de l'équipe donnée. S'ils sont le chef d'équipe, ils peuvent accéder aux paramètres de l'équipe, qui est un module où ils peuvent apporter des modifications mineures aux paramètres de l'équipe.

**Can see Unassigned Tickets for this Team** - Ce paramètre détermine si l'agent peut voir les tickets non attribués pour l'équipe.

**Can see Tickets assigned to other Agents in the Team** - Ce paramètre détermine si les agents peuvent voir les tickets attribués à d'autres agents dans l'équipe.

# Add Departments to this Role

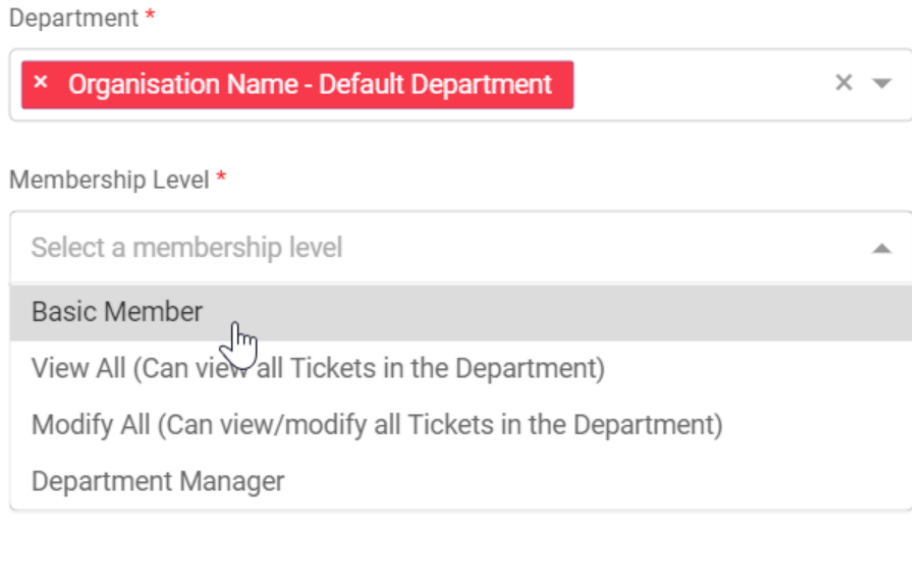

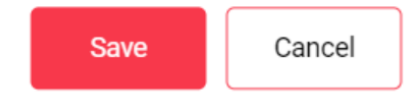

Fig 5. Adhésion au département

**Basic Member** - Cela ajoute simplement l'agent en tant que membre du département, sans appliquer d'autorisations pour voir les tickets dans le département.

**View All** - Permet aux agents de voir tous les tickets dans le département.

**Modify All** - Permet aux agents de voir et de modifier tous les tickets dans le département.

**Department Manager** - Permet aux agents de voir et de modifier tous les tickets dans le département, en plus d'être le gestionnaire de département. Cela signifie qu'ils peuvent apparaître dans l'organigramme en tant que gestionnaire de département.

#### **Restrictions**

Vous pouvez également appliquer des restrictions aux types d'actifs, aux champs et aux boutons personnalisés au niveau du rôle. Cela se fait sous l'onglet Départements & Équipes.

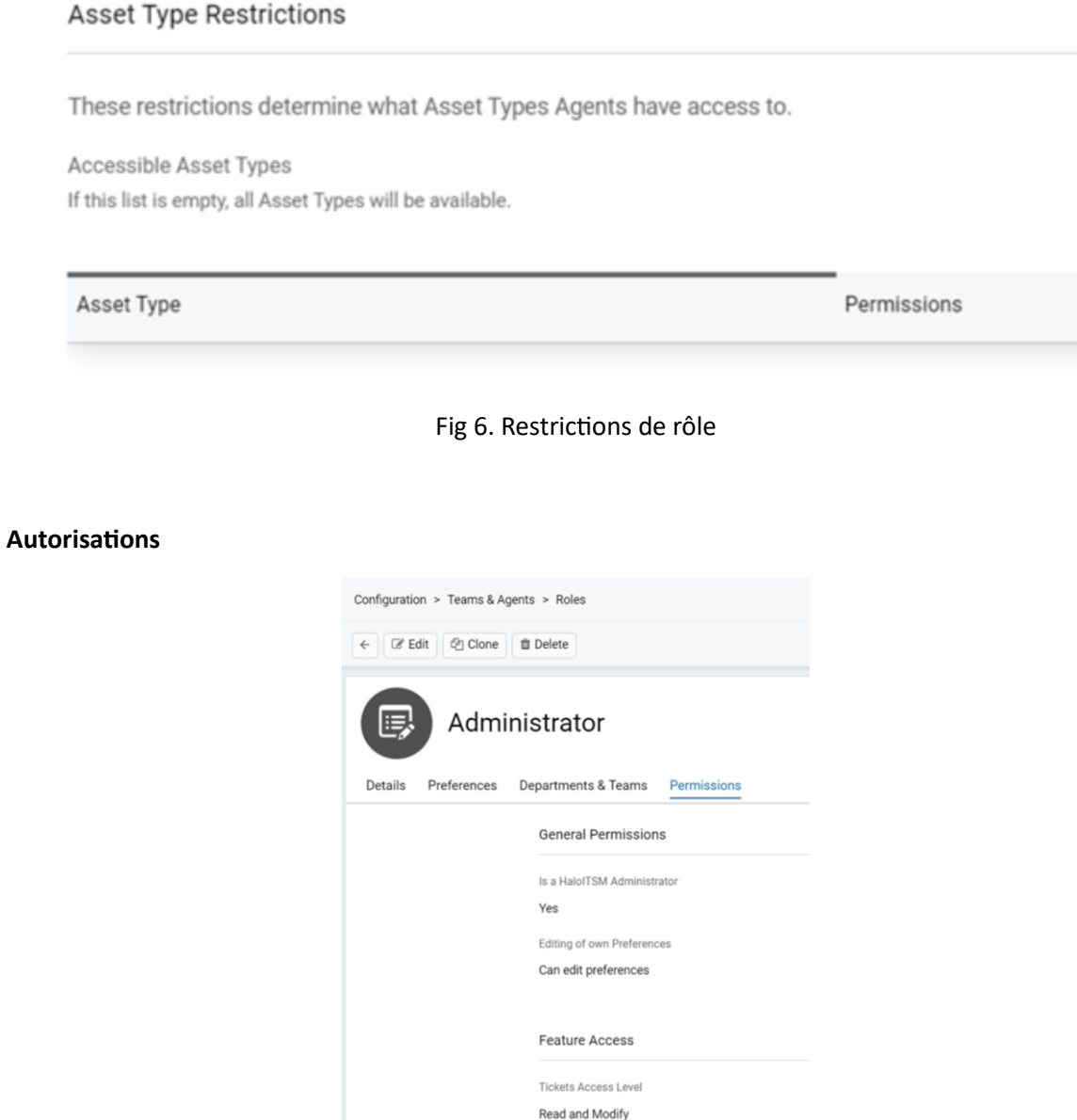

Customers Access Level Read and Modify CRM Access Level Read and Modify Assets Access Level Read, Modify and Delete Calendars and Appointments Access Level

Read and Modify Knowledge Base Access Level

Read and Modify

Fig 7. Onglet Autorisations

Les autorisations concernent les différentes zones du système et le niveau d'accès que les agents ayant ce rôle auront.

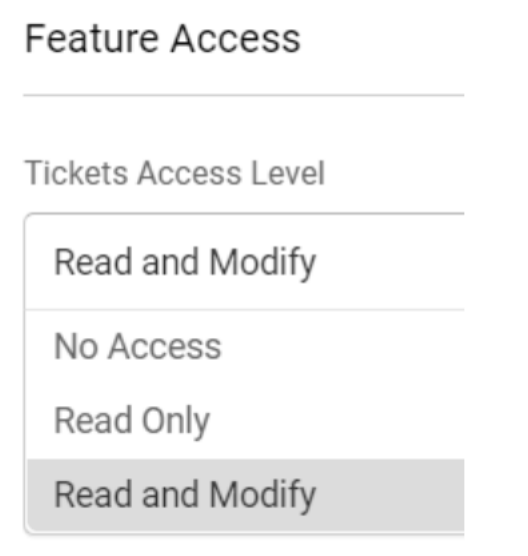

Fig 8. Niveaux d'accès

**No Access** - L'agent ne peut pas voir ce module du tout dans le menu de gauche.

**Read Only** - L'agent peut voir le module et les objets à l'intérieur du module, mais il ne peut pas apporter de modifications, supprimer ou ajouter de nouvelles entités au module.

**Read and Modify** - L'agent peut voir le module et les objets à l'intérieur du module. Ils peuvent également apporter des modifications, supprimer et ajouter de nouvelles entités au module.

# **Gestion des congés**

Les congés de vos agents peuvent être gérés dans HaloPSA, vous permettant d'établir une « allocation de congé » par agent et d'incorporer des approbations pour les demandes de congé.

Dans Configuration>Équipes & Agents, vous verrez un module « Gestion des congés » :

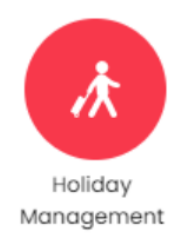

Fig 1. Module Gestion des congés

Assurez-vous que ce module est activé pour permettre la réservation des congés (plus sur ce processus plus tard dans la leçon).

Dans ce module, vous verrez une option pour définir le statut de l'agent lorsqu'il est en congé. Vous verrez également une option pour afficher une liste des « Types de congés ». Chaque type de congé vous permet de définir un nom pour le type en question et de déterminer si les congés de ce type nécessitent une approbation.

L'allocation de congé (en jours, par an) est définie par agent via leurs détails :

 $\mathbf{r}$ 

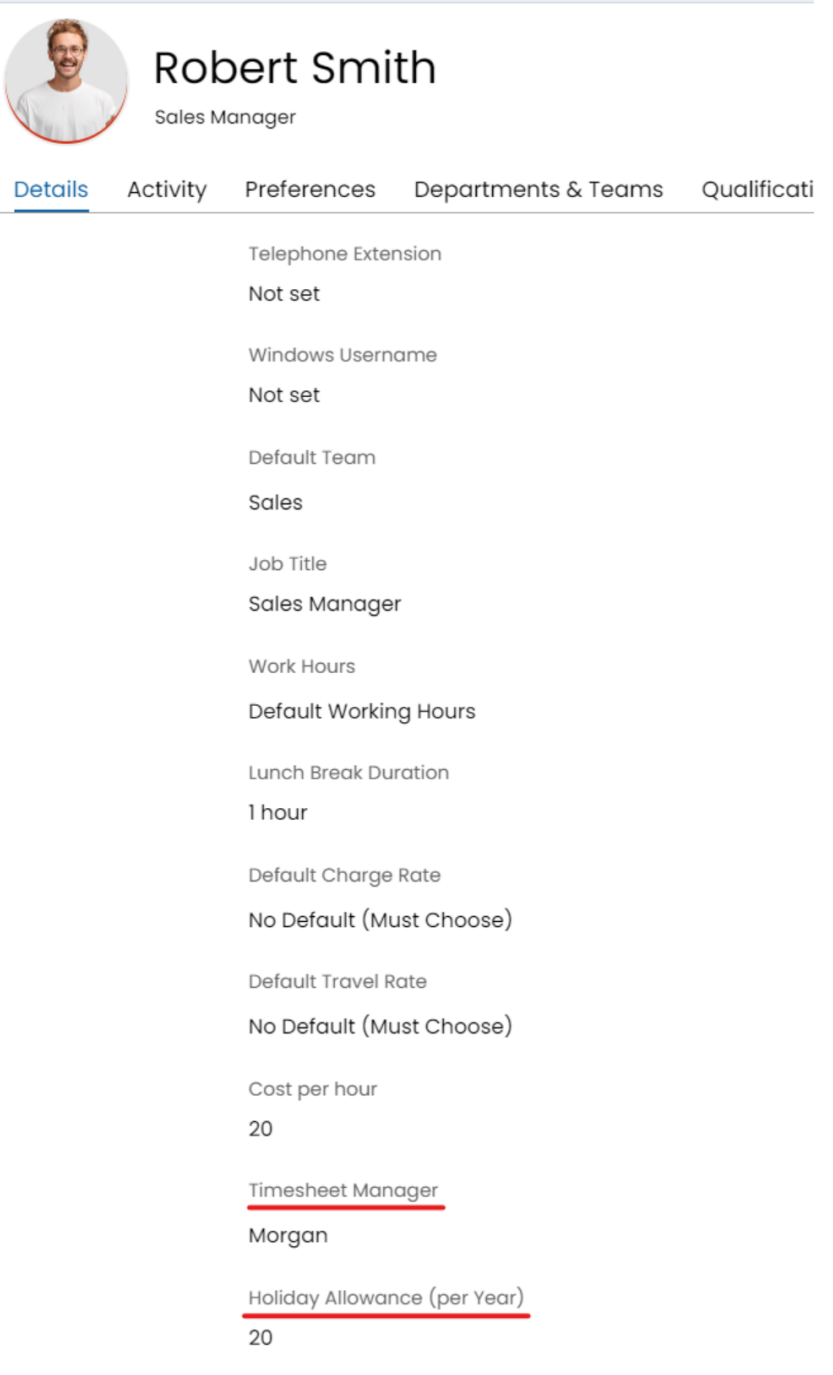

Fig 2. Définir l'allocation de congé de l'agent et l'approuveur de congé.

Vous verrez dans la Fig 2 que le « Responsable des feuilles de temps » a également été souligné. Ce champ est important pour la gestion des congés, car le responsable des feuilles de temps d'un agent sera la personne qui approuvera les demandes de congé (pour les types de congés où une approbation est requise).

#### **Réservation des congés**

Le processus de réservation des congés consiste à ajouter un événement de type « Congé » dans le calendrier de HaloPSA. Cela se fait via le module « Calendrier » :

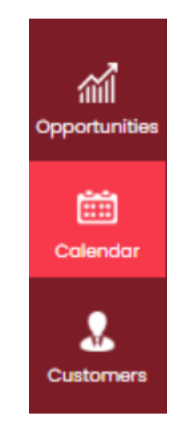

Fig 3. Module Calendrier.

Lors de l'ajout d'un événement au calendrier, vous verrez un type d'événement « Congé ». En sélectionnant ce type d'événement, vous aurez quelques options concernant le type de congé et la durée :

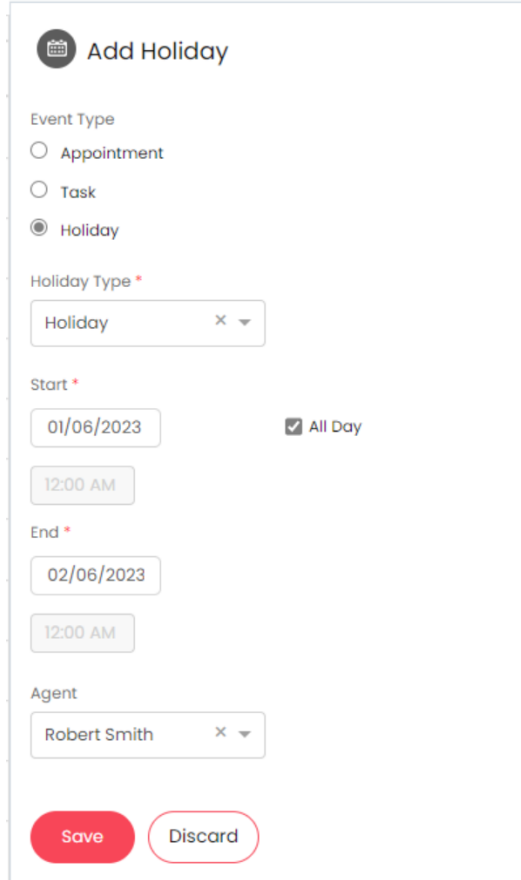

Fig 4. Ajout d'un congé au calendrier.

Si un congé nécessite une approbation, vous verrez des options d'approbation contre le congé une fois qu'il a été enregistré, y compris l'option de demander l'approbation pour le congé en question :

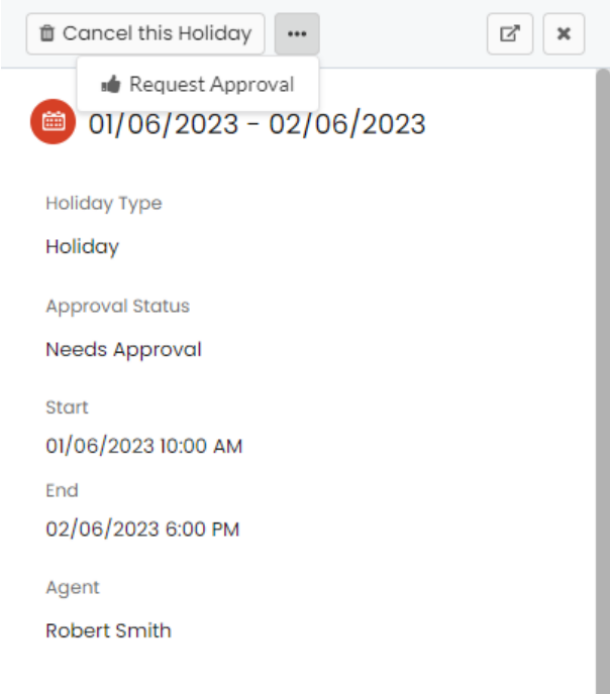

Fig 5. Détails du congé une fois enregistré.

Il convient de noter qu'avant qu'un congé (qui nécessite une approbation) n'ait été approuvé, il ne sera pas comptabilisé dans l'allocation des agents. Notez que la demande d'approbation pour un congé se fait via les « ... » en haut du congé en question (voir Fig 5).

Une fois qu'un congé a été demandé pour approbation, l'approuveur/le responsable des feuilles de temps devrait voir ce congé apparaître dans sa liste d'approbations :

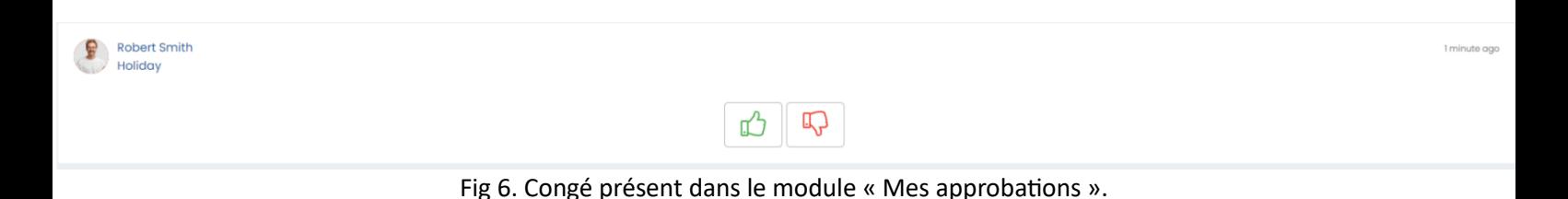

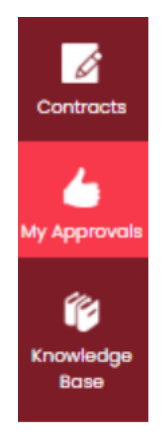

Fig 7. Le module « Mes approbations ».

NB : Ce module est rendu disponible via l'autorisation Agent/Rôle ci-dessous :

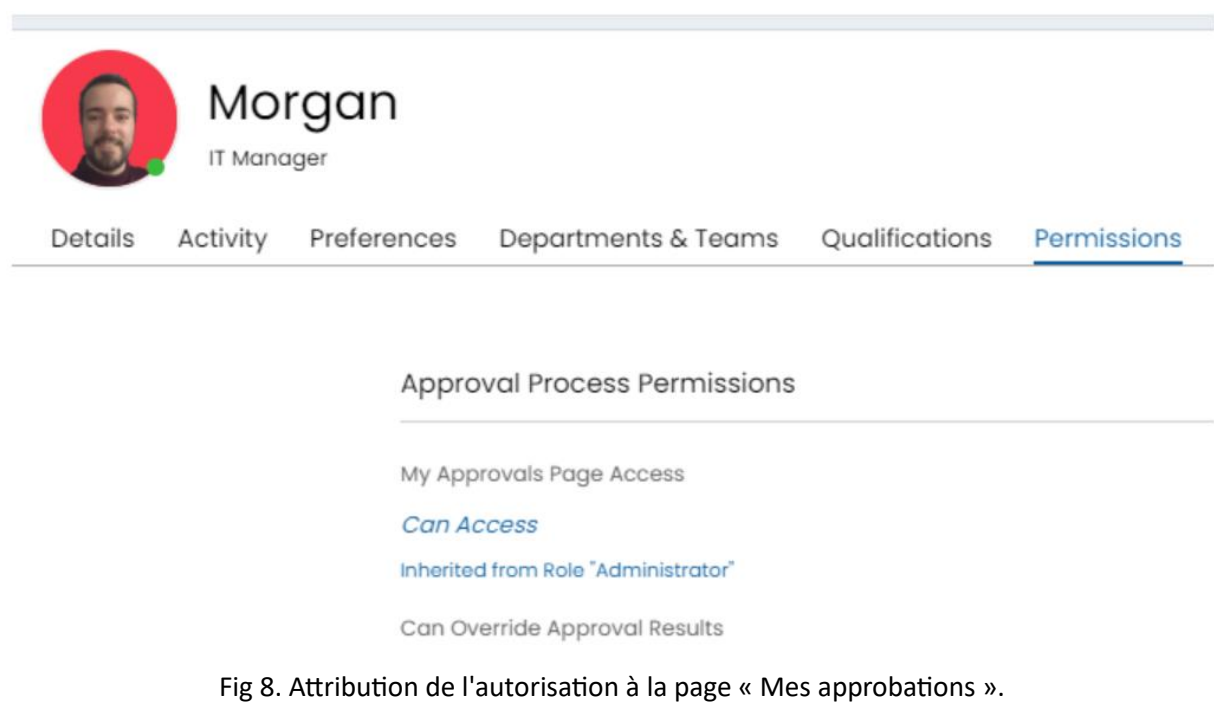

Il convient de noter qu'un agent ne peut pas réserver de congés excédant son allocation :

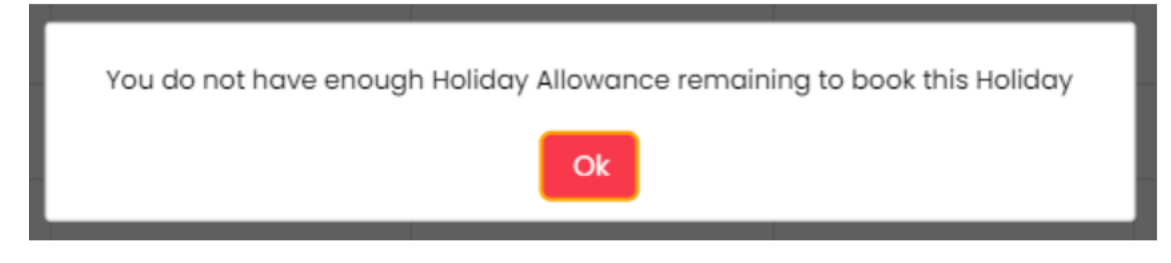

Fig 9. Message à l'agent notant qu'il ne peut pas dépasser son allocation.